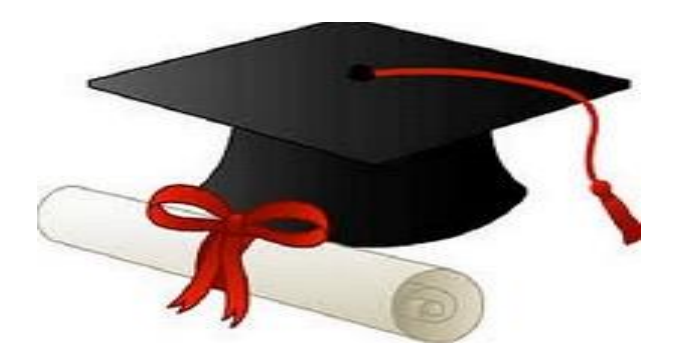

\*\*\*\*\*\*

مدونة المناهج السعودية [https://eduschool40.blog](https://eduschool40.blog/) الموقع التعليمي لجميع المراحل الدراسية في المملكة العربية السعودية

\*\*\*\*\*

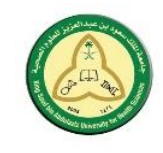

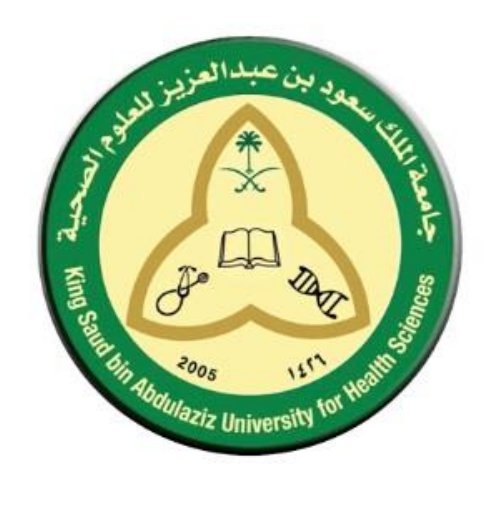

**دليل المستخدم لبوابة التوظيف خدمات تقنية المعلومات**

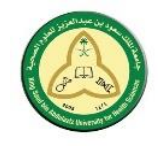

دليل المستخدم لبوابة التوظيف سي سمستسم برب سوسي<br>جامعة الملك سعود بن عبد العزيز للعلوم الصحية<br>خدمات تقنية المعلومات

# الفهرس

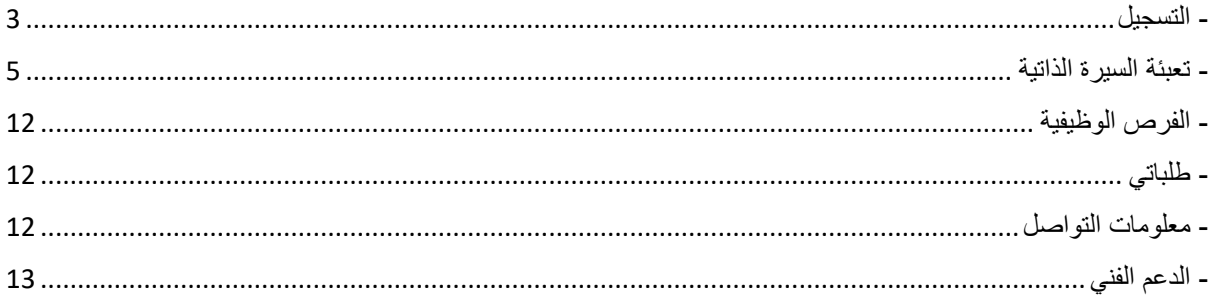

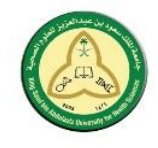

- <span id="page-3-0"></span>- التسجيل
- https://careers.ksau-hs.edu.sa/ ا- الدخول لبوابة التوظيف
	- -2 اختيار تسجيل جديد كما هو موضح في الصورة أدناه.

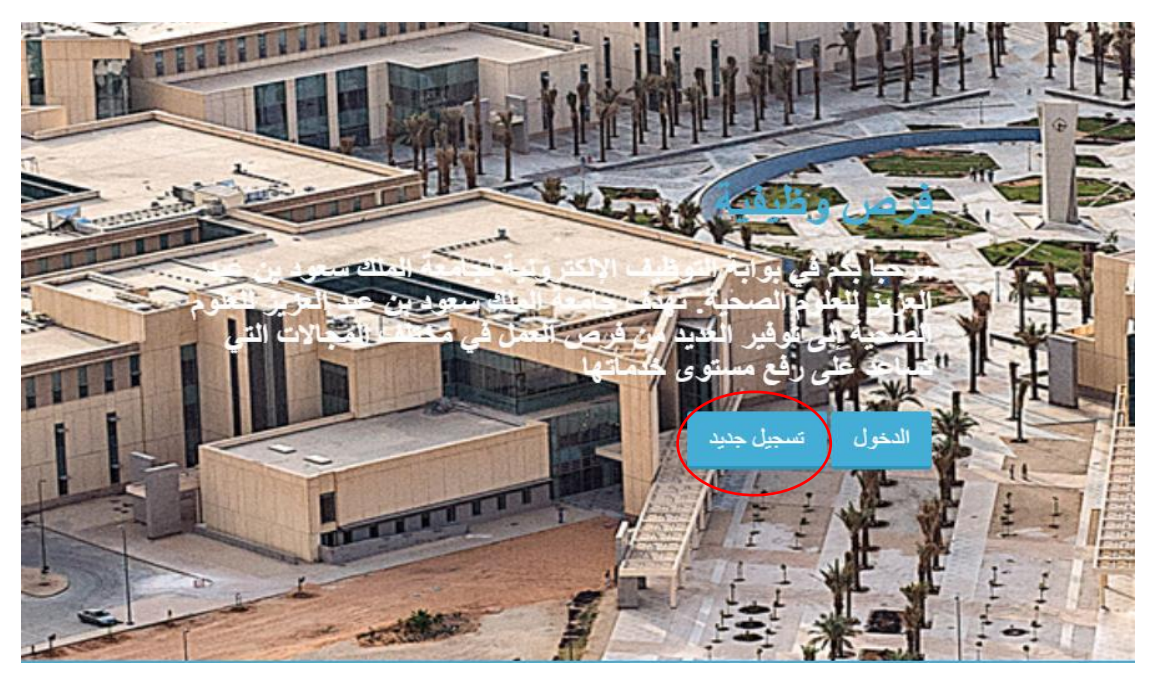

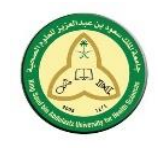

- 3- تعبئة الاسم الحقيقي للمستفيد في الحقلين الأول والثاني.
	- -4 إدخال البريد االلكتروني الصحيح للمستفيد.
		- -5 ادخال كلمة المرور.
	- ادخال النص كما هو موضح في الصورة ادناه $\delta$ 
		- -7 الضغط على تسجيل جديد.

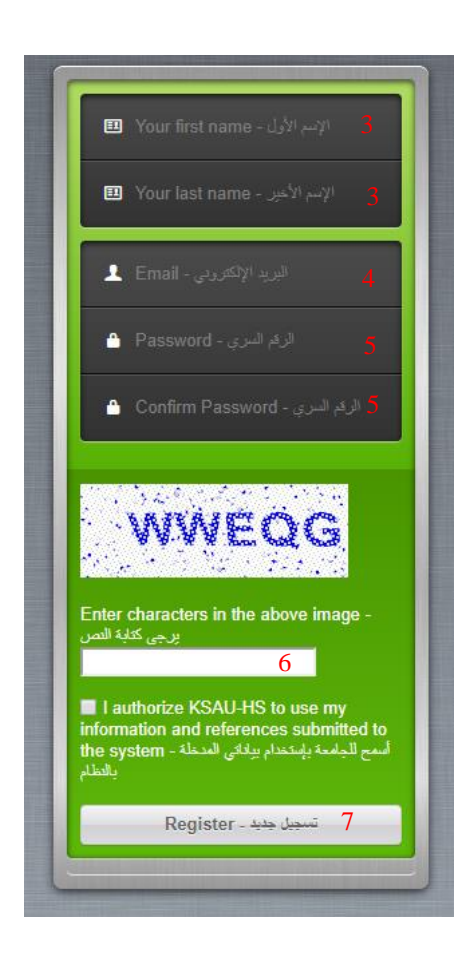

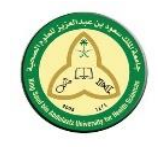

- تعبئة السيرة الذاتية تنبيه: إن عالمة النجمة \* تعني ان الحقل اجباري ويجب تعبئته قبل البدء في التقديم على الوظيفة المرغوبة

#### <span id="page-5-0"></span>- المعلومات الشخصية:

1- ادخال رقم الهوية الوطنية (للمواطنين) / الإقامة أو رقم الجواز (للمقيمين).

-2 رفع صورة من الهوية الوطنية / اإلقامة / جواز السفر.

-3 ذكر مكان إصدار الهوية/اإلقامة/جواز السفر.

-4 كتابة االسم باللغة اإلنجليزية كما هو مذكور بالهوية.

المعلومات الشخصية - Personal Information

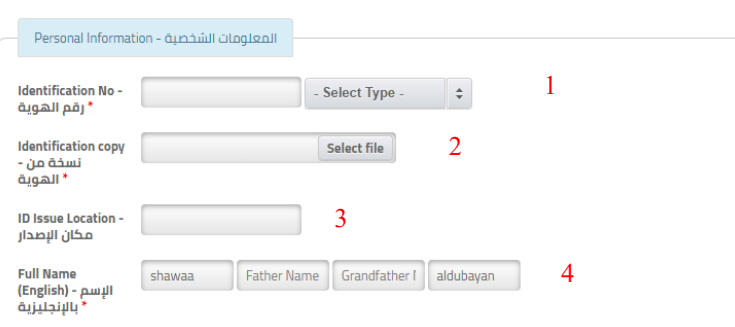

5- كتابة الاسم باللغة العربية كما هو مذكور بالهوية (للعرب).

-6 ادخال تاريخ الميالد

7- ادخال بلد ومدينة الميلاد (اختياري)

-8 اختيار الجنس، الجنسية، الحالة االجتماعية.

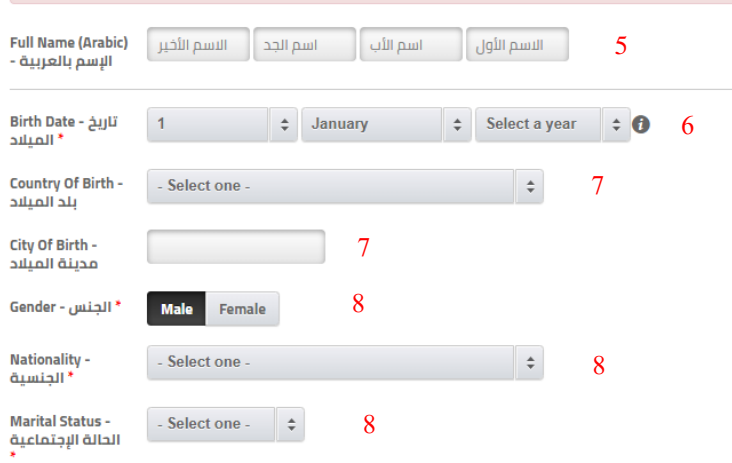

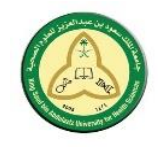

- بيانات التواصل:
- -1 ادخال البريد االلكتروني
	- -2 ادخال رقم الجوال
- 3- ادخال هاتف العمل، هاتف المنزل (إن وجد)
- -4 اختيار بلد اإلقامة، ادخال مدينة اإلقامة، العنوان.
- 5- ادخال تفاصيل العنوان، صندوق البريد، الرمز البريدي (إن وجد)
	- 6- إدخال الموقع الالكتروني الشخصي (إن وجد)
- -7 إدخال بيانات التواصل االجتماعي في لينكد ان، تويتر، فيس بوك، قوقل بلص )إن وجدوا(

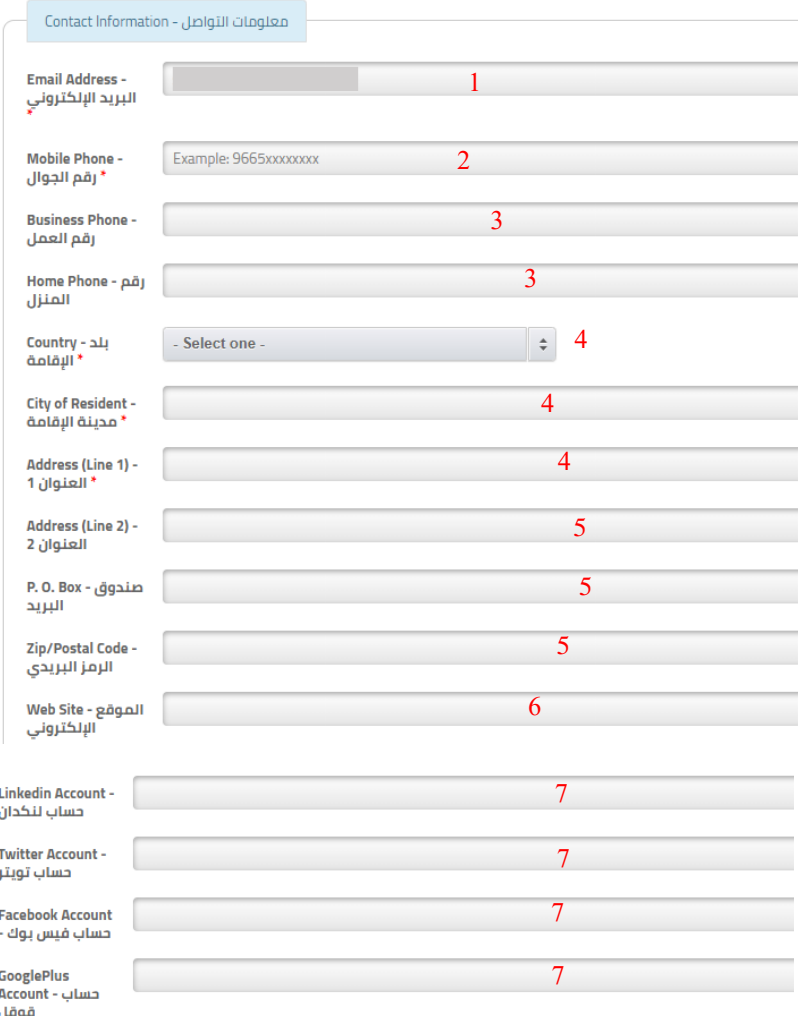

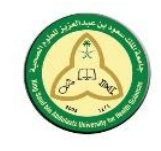

- الوظيفة المستهدفة:
- -1 اختيار مدينة العمل المفضلة )الرياض، جدة، األحساء(.
	- -2 اختيار الرغبة الثانية لمدينة العمل.
- -3 اختيار مجال العمل األقرب لك، في حال اختيار other يرجى كتابة المجال المستهدف
	- 4- اختيار الراتب الحالي ان وجد (اختياري).

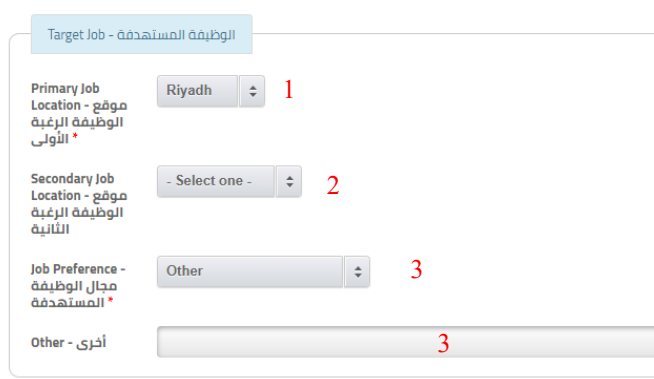

#### معلومات الراتب - Salary Details

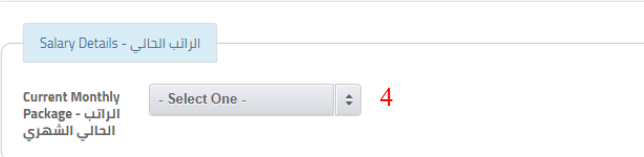

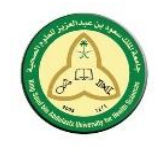

- الخبرة الوظيفية:
- . -1 إضافة خبرة وظيفية، يستطيع المستفيد إضافة عدة خبرات أو عدم إضافة أي خبرة في حال كان المستفيد متخرج حديثاً
	- -2 ادخال إسم الشركة واختيار مجال عملها.
		- -3 تحديد مدة العمل في الشركة من وإلى.
	- -4 اختيار الدور الوظيفي، في حال اختيار other يرجى التحديد.
		- -5 ادخال المسمى الوظيفي، والوصف.
			- -6 اختيار موقع الوظيفة والعنوان.

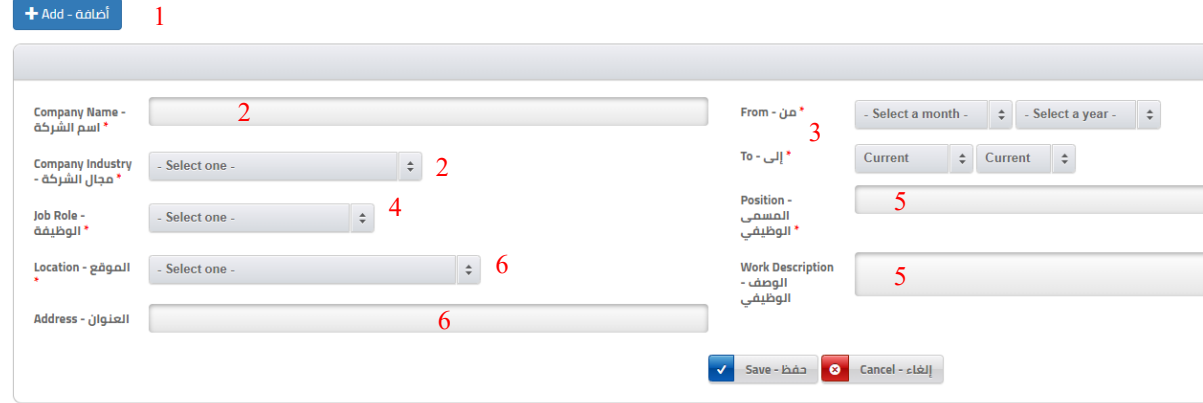

- التعليم:

- -1 إضافة تعليم ، يستطيع المستفيد إضافة عدة شهادات علمية ويفضل البدء باألحدث فاألقدم.
	- -2 اختيار الدرجة العلمية والتخصص.
	- -3 تحديد متى تم استالم الشهادة العلمية.
		- -4 اختيار دولة التعليم والمدينة.
		- -5 ادخال اسم المؤسسة التعليمية.
	- -6 اختيار نوع المعدل بناء على المؤسسة التعليمية، إدخال المعدل GPA.

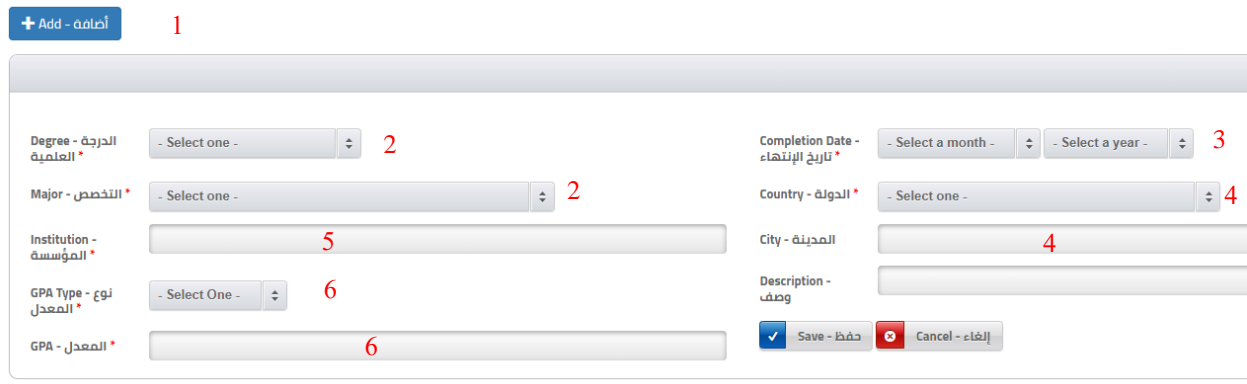

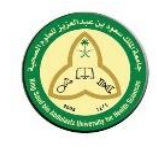

- المهارات:
- -1 إضافة مهارة جديدة، يستطيع المستفيد إضافة عدة مهارات.
	- -2 ادخال اسم المهارة ووصف للمهارة.
	- -3 تحديد مستوى الخبرة، وسنوات الخبرة.
	- -4 تحديد متى تم استخدام المهارة اخر مرة.

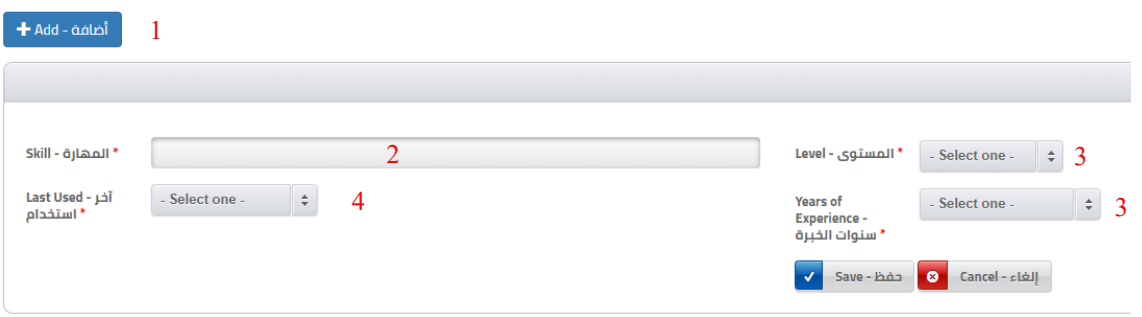

#### - المراجع:

- -1 إضافة مرجع ، يستطيع المستفيد إضافة عدة اشخاص كمراجع.
	- -2 ادخال اسم الشخص المعني.
	- -3 ادخال جهة العمل التي ينتمي إليها والمسمى الوظيفي له.
	- 4- إدخال بيانات التواصل (البريد الالكتروني ورقم التواصل)

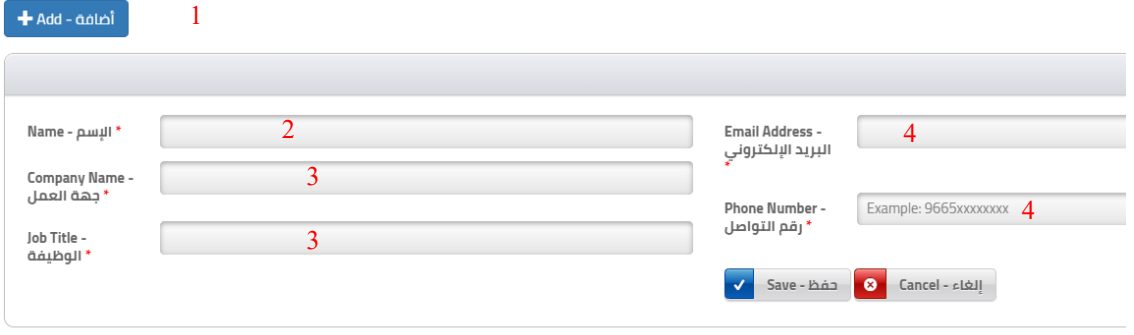

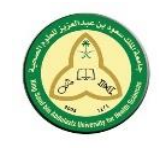

- العضويات:
- -1 في حال وجود عضوية للمستفيد بأي منظمة عالمية فيستطيع توضيح ذلك من خالل إضافة عضوية أو أكثر.
	- -2 ادخال اسم المنظمة.
	- -3 ادخال نوعية العضوية.
	- -4 متى تم االنضمام للمنظمة.

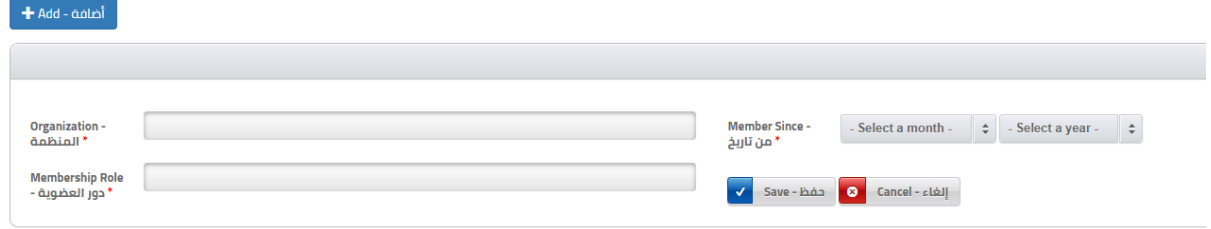

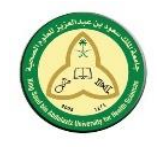

- المستندات المطلوبة:
- -1 في حال كان المستفيد متخرج من أحد دول االبتعاث المذكورة في االختيارات فإنه يعفى من ادخال بيانات اختبار اللغة اإلنجليزية.
	- -2 إضافة نتيجة اختبار اللغة اإلنجليزية.
		- -3 اختيار نوعية الشهادة.
			- -4 ادخال النتيجة.
	- -5 ادخال تاريخ انتهاء صالحية الشهادة.
	- -6 رفع صورة من شهادة اللغة االنجليزية.

7- رفع جميع المستندات المهمة التي من شأنها رفع نسبة القبول بالمنافسة الوظيفية (الشهادات العلمية، السيرة الذاتية، الدورات)

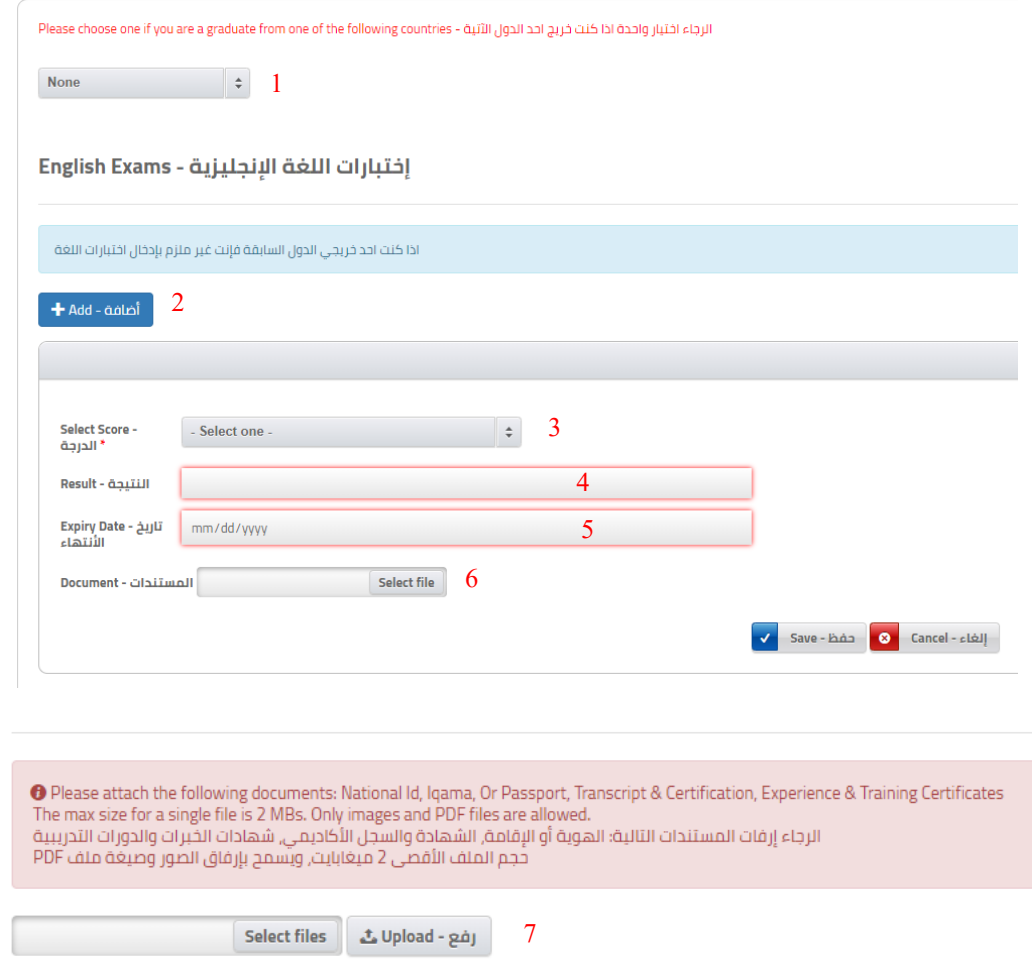

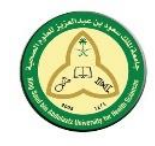

### <span id="page-12-0"></span>- الفرص الوظيفية

بعد الانتهاء من ادخال السيرة الذاتية في النظام ينتقل المستفيد لاستعراض الفرص الوظيفية بالضغط على الايقونة كما هو موضح ادناه.

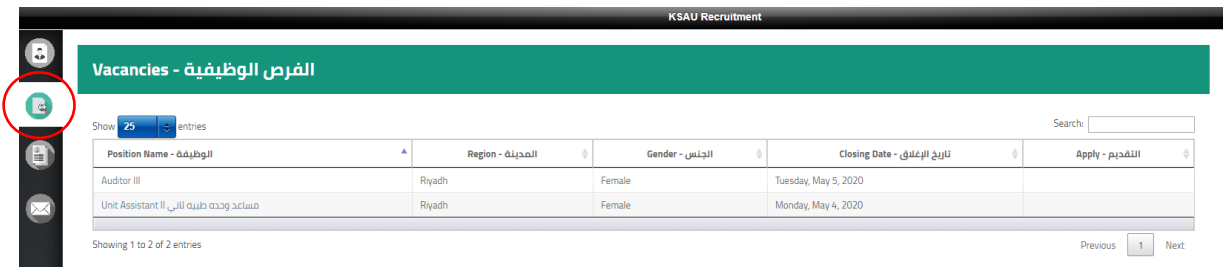

## <span id="page-12-2"></span><span id="page-12-1"></span>- طلباتي

بعد تقديم طلب وظيفي يستطيع المستفيد استعراض كافة طلباته ومتابعة حالة الطلب من خالل الدخول لصفحة طلباتي بالضغط على االيقونة الموضحة ادناه.

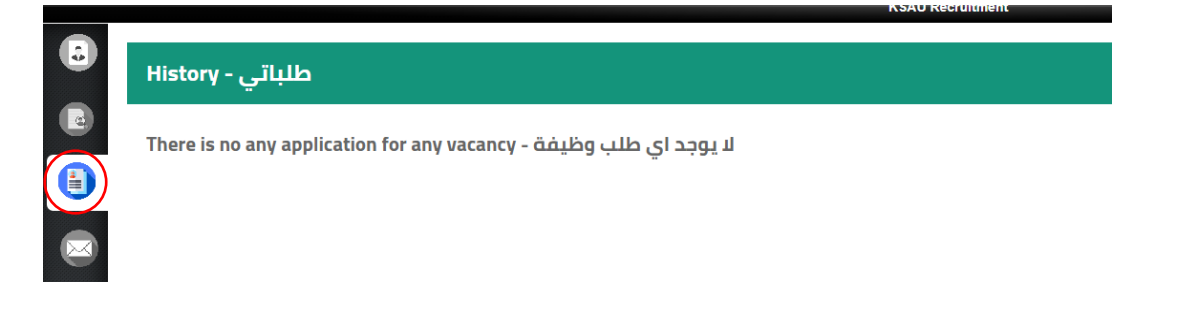

- معلومات التواصل في حال رغبة المستفيد بالتواصل مع مسؤولين التوظيف يستطيع الوصول لمعلوماتهم بالضغط على االيقونة ادناه.

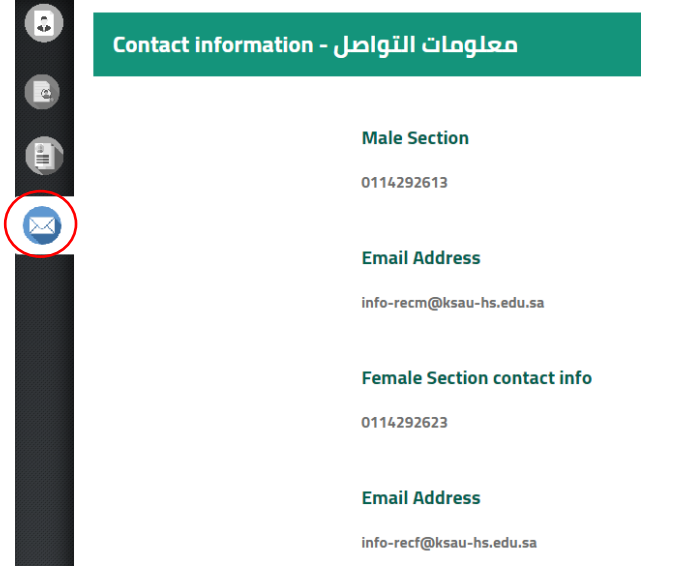

<span id="page-13-0"></span>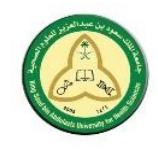

- الدعم الفني في حال حاجة المستفيد للتواصل مع الدعم الفني للموقع فإنه يستطيع الوصول الى النموذج الخاص بذلك من خلال الضغط على الآيقونة الموضحة ادناه (رقم 1) ومن ثم الضغط على طلب دعم فني (رقم 2).

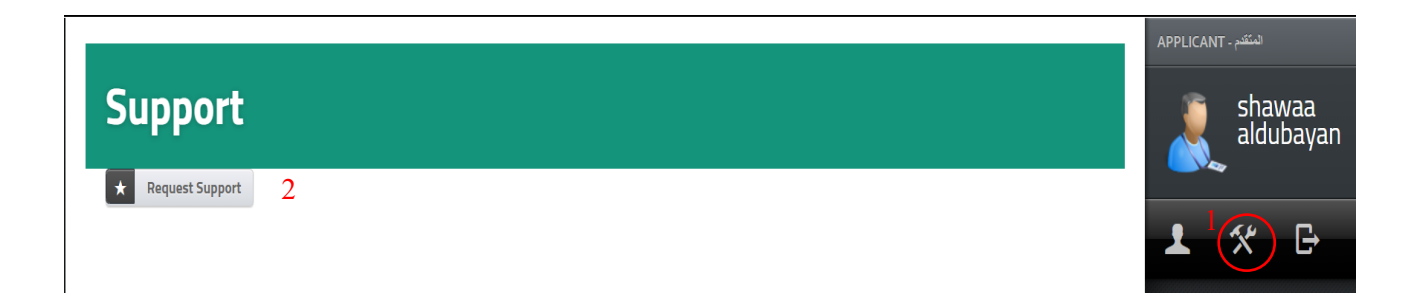

بعد ذلك ينتقل المستفيد الى النموذج الموضح تفاصيه بالصورة التالية:

- -1 عنوان المشكلة التي توا جه المستفيد.
	- 2- تفاصيل المشكلة.
- -3 رفع صورة لتوضيح المشكلة إن وجدت .
	- -4 إرسال النموذج.

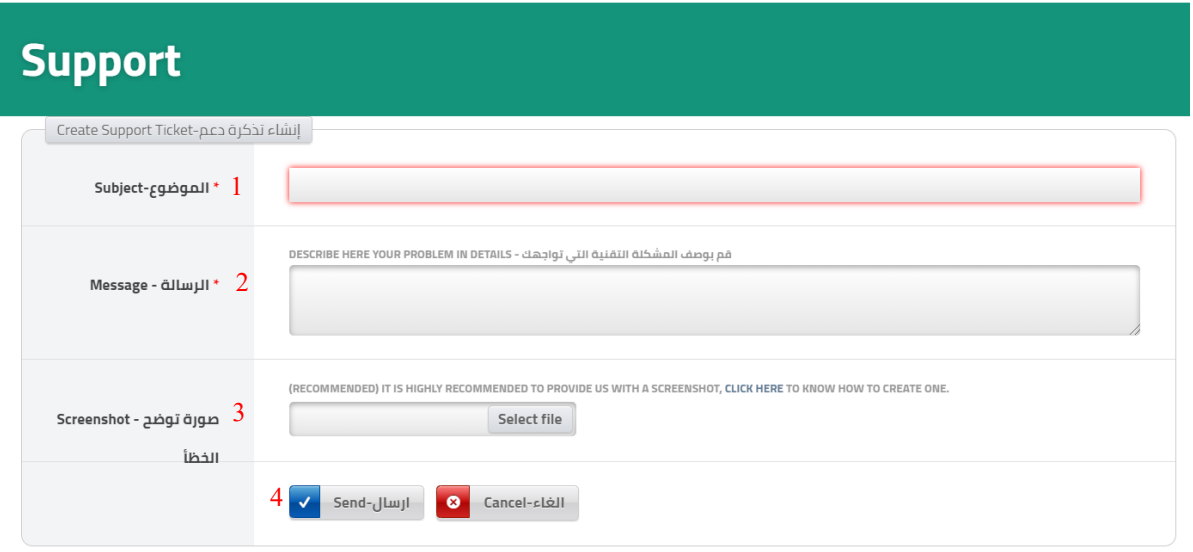